# Marvell Uboot 모드에서 Cisco Wireless IXM Gateway 복구

## 목차

소개 사전 요구 사항 문제 솔루션

Marvell U-Boot Mode로 Cisco Wireless IXM Gateway를 부팅하는 방법

## 소개

이 문서에서는 U-부트 모드에서 IXM을 복구하는 단계를 설명합니다.

## 사전 요구 사항

콘솔을 사용하여 IXM에서 복구를 수행하는 데 필요한 구성 요소:

- 콘솔 액세스용 RJ45-직렬 케이블
- TFTP 네트워크 액세스
- IXM용 PoE 또는 전원 공급 장치
- 펌웨어 이미지

## 문제

시나리오 1. IXM 모듈이 Marvell Prompt(Marvell 프롬프트)에 들어가서 콘솔에 다음과 같은 오류 메 시지가 표시됩니다.

Booting LPWA modem kernel... Wrong Image Format for bootm command ERROR: can't get kernel image! No previous OS finded! Marvell>>

### 시나리오 2. IXM이 중단되고 python 오류가 발생합니다.

Could not find platform dependent libraries <exec\_prefix> Consider setting \$PYTHONHOME to <prefix>[:<exec\_prefix>] ImportError: No module named site

시나리오 3. 예를 들어 펌웨어 다운그레이드 또는 업그레이드 후 IXM이 연속 루프에 있는 경우 다음 과 같은 오류 메시지가 표시됩니다.

mkdir: can't create directory '/etc/ipsec.d/': No space left on device mkdir: can't create directory '/etc/ipsec.d/': No space left on device mkdir: can't create directory '/etc/ipsec.d/': No space left on device

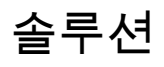

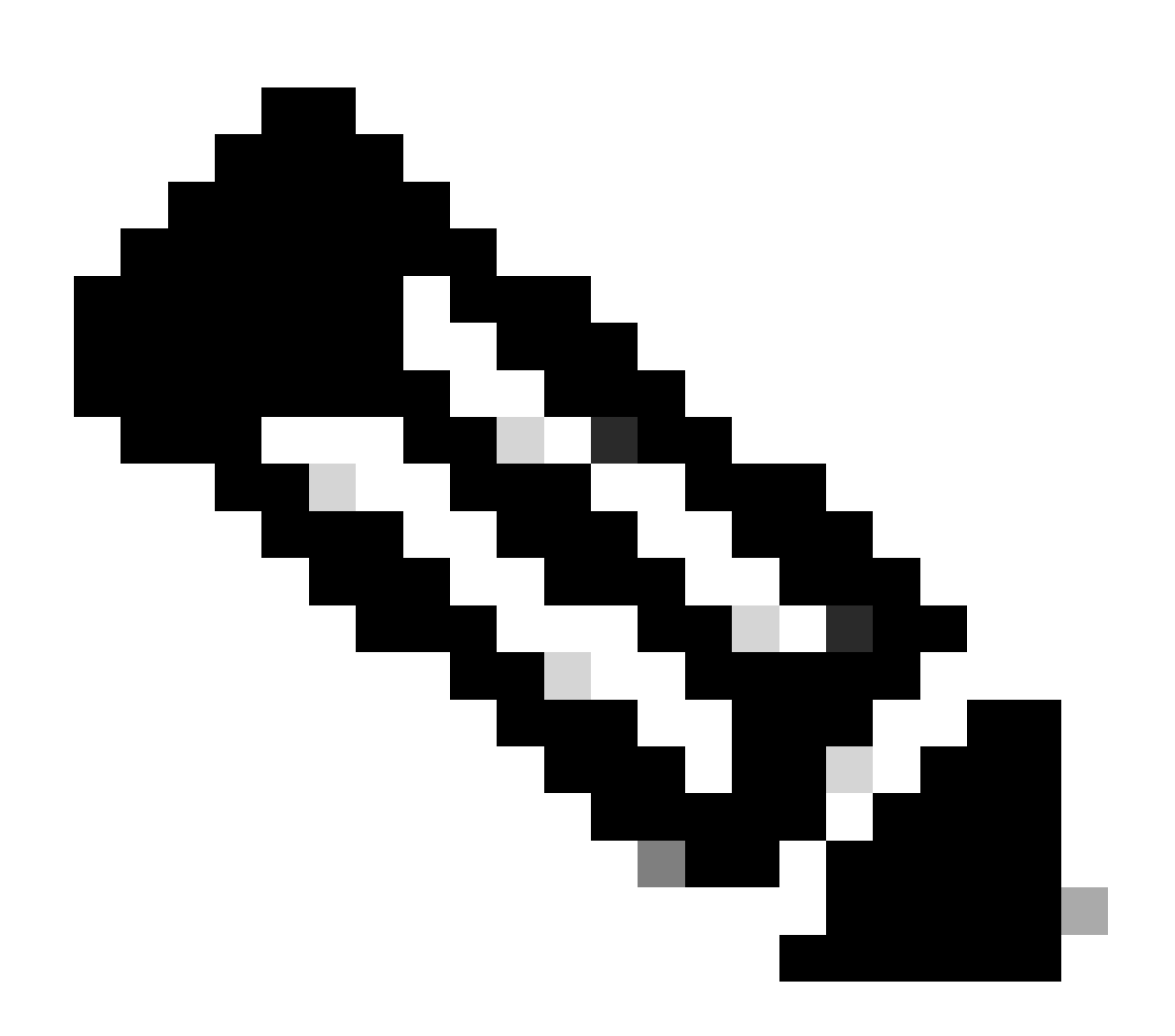

참고: 시나리오 2. 및 3에 설명된 경우처럼 특정 경우 IXM 디바이스는 Marvell의 자동 랜딩 프롬프트에 들어가지 않을 수 있습니다. 이러한 경우 수동으로 U-boot 모드를 활성화하여 시스템 복구 또는 재설치 프로세스를 시작해야 합니다. 이를 달성하고 Marvell 프롬프트에 액세스하는 방법에 대한 자세한 단계는 "IXM을 Marvell U-Boot 모드로 부팅하는 방법" 섹션

### 의 지침을 참조하십시오.

### 준비:

### 펌웨어 이미지는 CCO에서 다운로드할 수 있습니다. IXM [이미지](https://software.cisco.com/download/home/286311296/type)

1단계. CCO에서 최신 이미지 버전을 다운로드합니다. 예를 들면 다음과 같습니다. ixm\_mdm\_i\_k9- 2.x.x.tar.gz

2단계. 다운로드한 파일의 압축을 풀고 recovery.itb TFTP 서버에서 및release.itb 파일을 사용할 수 있는지 확인합니다.

3단계. Marvell 프롬프트의 콘솔 세션을 사용하여 네트워크 컨피그레이션을 설정합니다.

Marvell>>setenv ipaddr 10.1.1.2 (Set the appropriate static IP Address) Marvell>>setenv serverip 10.1.1.1 (Set the TFTP server IP Address) Marvell>>setenv netmask 255.255.255.0 (Set the subnet mask ) Marvell>>ping 10.1.1.1 (Check if you can reach TFTP-server) Using egiga0 device host 10.1.1.1 is alive

IP 주소 및 넷마스크 설정을 저장하려면 명령을 실행합니다.

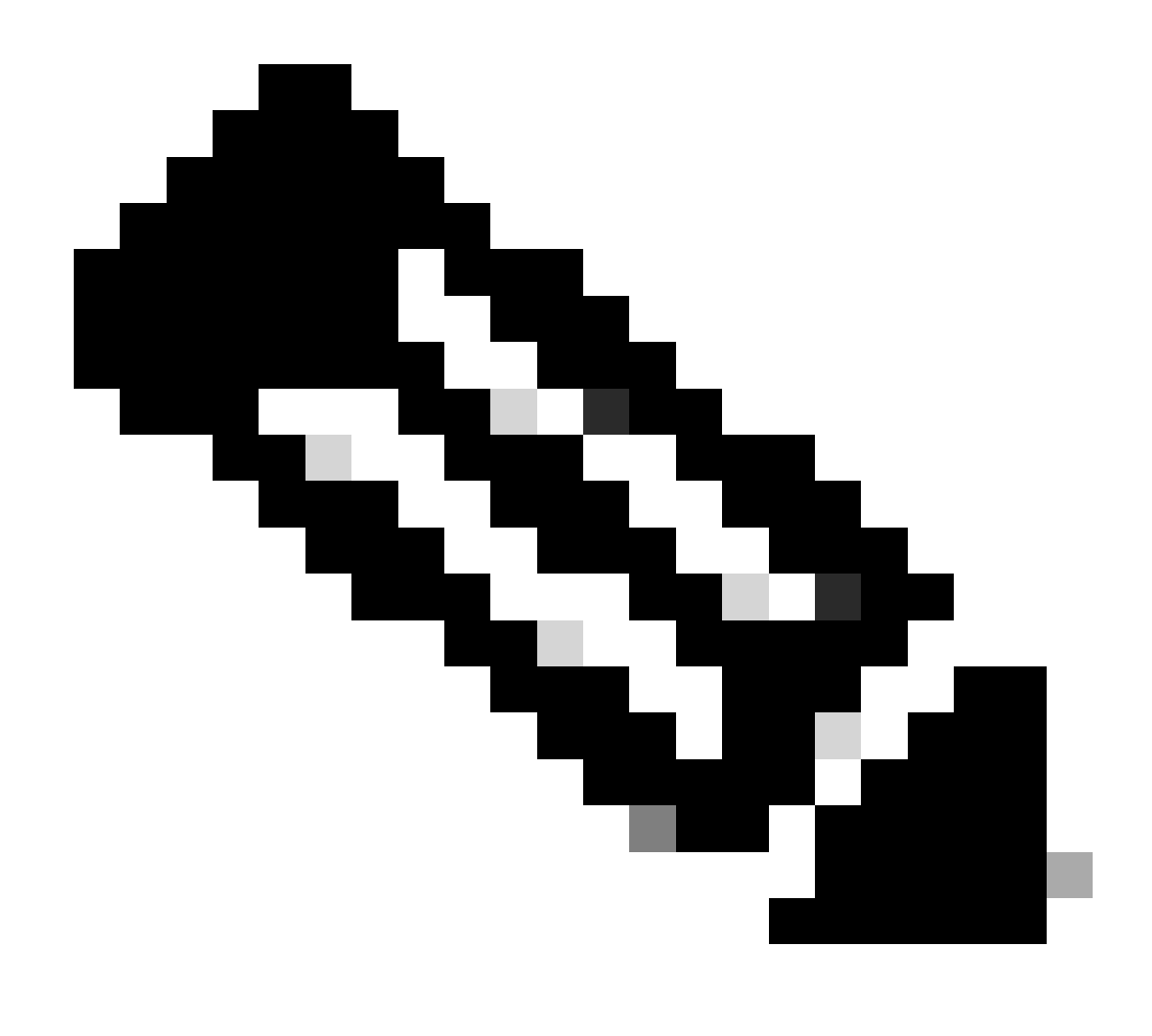

**참고**: Disabled 명령이 표시되면 무시합니다saveenv.

Marvell>>saveenv

TFTP 서버에서 파일을release.itb 부팅하도록 환경 변수를 설정합니다.

#### <#root>

Marvell>>setenv bootargs \$console \$nandEcc \$mtdparts root=/dev/ram0 rw initrd=0x8000000,128M ramdisk\_size=128000000

Marvell>>setenv bootcmd\_fit 'tftpboot 0x3000000 release.itb;bootm 0x3000000'

#### (

#### **Note**

: In this example release.itb file is placed in the default tftp-boot directory. Customize it with the Marvell>>saveenv

커널 이미지를 로드합니다.

Marvell>>run bootcmd\_fit

IXM이 정상적으로 부팅될 때까지 기다렸다가 Gateway(게이트웨이) > 프롬프트에 연결합니다.

4단계(선택 사항) 최신 펌웨어 버전으로 업그레이드할 수 있습니다.

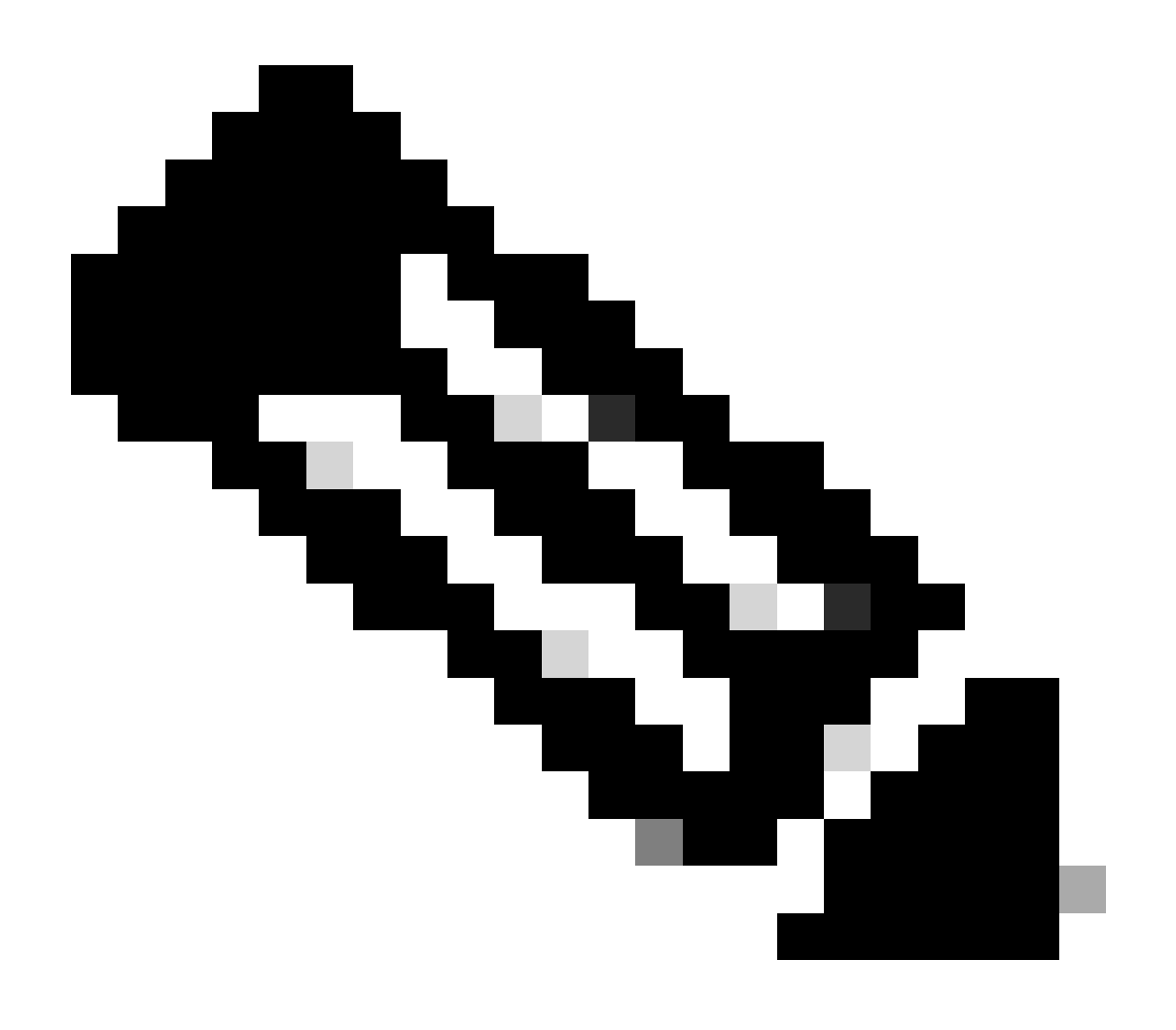

#### **참고**: 디바이스가 가상 모드인 경우 계속하기 전에 독립형 모드로 전환하십시오. Gateway# switchover switch mode to = st

#### 그런 다음 펌웨어 파일로 업그레이드해야 합니다.

IXM 업그레이드에 대한 추가 참조: https://www.cisco.com/c/en/us/td/docs/routers/interface-module-

lorawan/software/configuration/guide/b\_lora\_scg/iosfs.html#con\_1258237)

Gateway>enable Gateway#configure terminal Gateway(config)#interface FastEthernet 0/1 Gateway(config-if)#ip address 10.1.1.2 255.255.255.0 (Configure FastEthernet0/1 to reach TFTP) Gateway(config-if)#exit Gateway(config)#ip default-gateway 10.1.1.1 Gateway(config)# Gateway#archive download-sw firmware /uboot-factory /save-reload tftp://10.1.1.1/ ixm\_mdm\_i\_k9-2.3.1.tar.gz !!!!!!!!!!!!!!!!!!!!!!!!!!!!!!!!!!!!!!!!!!!!!!!!!!!!!!!!!!!!!!!!!!!!!!!!!!!!!!!!!!!!!!!!!!!!!!!!!!!!!!!!!!!!!!!!!!!!!!!!!!!!!!!!!!!!!!!!!!!!!!!!!!!!!!!!!!!!!!!!

#### IXM 게이트웨이가 다시 로드되면 업데이트된 펌웨어 버전을 확인합니다.

#### <#root>

Gateway>enable Gateway# Gateway#show version

or using :

gateway#sh inventory Name : gateway

#### **ImageVer**

 : 2.3.1 BootloaderVer : 20180130\_cisco SerialNumber : FOC20304ZAH PID : IXM-LPWA-800-16-K9 UTCTime : 20:12:35.076 UTC Wed Jun 23 2023 FPGAVersion : 61 FPGAStatus : Ready ChipID : LSB = 0x286f0218 MSB = 0x00f14086 TimeZone : IST LocalTime : Thu Jun 24 01:42:35 IST 2023 ACT2 Authentication: PASS gateway#

Marvell U-Boot Mode로 Cisco Wireless IXM Gateway를 부팅하는 방법

#### 문제/장애:

시나리오 1. IXM 재설정 절차가 작동하지 않습니다.

시나리오 2. Uboot 모드에서 IXM 복구

시나리오 3. 펌웨어 다운그레이드 또는 업그레이드 후 IXM이 오류 메시지와 함께 연속 루프에 갇히는 경우가 있습니다.

mkdir: can't create directory '/etc/ipsec.d/': No space left on device mkdir: can't create directory '/etc/ipsec.d/': No space left on device mkdir: can't create directory '/etc/ipsec.d/': No space left on device

#### 해결책:

U-Boot 셸로 이동하려면 다음 단계를 실행합니다.

• IXM에 대한 콘솔 연결이 설정되었는지 확인합니다(콘솔 케이블을 IXM의 RJ45 및 PC의 직렬 포트에 연결하고 8/N/1/115200 설정으로 터미널을 엽니다).

- 다시 로드 명령, 재설정 버튼을 사용하거나 단순히 전원을 제거/적용하여 IXM을 다시 시작합니다.
- U-Boot가 시작되면 콘솔 세션에서 키보드를 길게Space + 1 누릅니다.
- •

모든 작업이 예상대로 진행되면 Marvell >>> 프롬프트가 표시됩니다.

3단계에서 키보드 조합을 누르기에 가장 좋은 시간은 다음과 같은 메시지가 나타나는 때입니다.

BootROM: Image checksum verification PASSED

다음은 U-Boot로 부팅할 때의 출력의 예입니다.

Restarting system.

BootROM - 1.73 Booting from SPI flash, Secure mode BootROM: RSA Public key verification PASSED BootROM: CSK block signature verification PASSED BootROM: Boot header signature verification PASSED BootROM: Box ID verification PASSED BootROM: JTAG is disabled

General initialization - Version: 1.0.0 AVS selection from EFUSE disabled (Skip reading EFUSE values) Overriding default AVS value to: 0x23 mvSysEnvIsFlavourReduced: TWSI Read of 'flavor' failed Detected Device ID 6810 High speed PHY - Version: 2.0

Initialize DB-GP board topology

Device 6810 supports only 2 GbE ports: SGMII-2 @ lane5 disabled (setting USB3.0 H1 instead) updateTopologySatR: TWSI Read of 'gpserdes1/2' failed Device 6810 does not supports SerDes Lane #4: replaced topology entry with lane #5 Device 6810/20 supports only 2 SATA interfaces: SATA Port 3 @ lane3 disabled board SerDes lanes topology details:

| Lane # | Speed| Type |

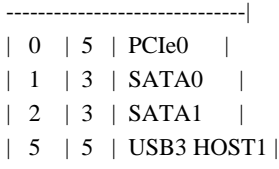

 ------------------------------- PCIe, Idx 0: detected no link

High speed PHY - Ended Successfully

DDR4 Training Sequence - Ver TIP-0.21.(Sublib 0.5)0 DDR4 Training Sequence - Switching XBAR Window to FastPath Window DDR Training Sequence - Start scrubbing DDR Training Sequence - End scrubbing DDR4 Training Sequence - Ended Successfully Not detected suspend to RAM indication BootROM: Image checksum verification PASSED

BootROM: Boot image signature verification PASSED

Marvell>>

이 번역에 관하여

Cisco는 전 세계 사용자에게 다양한 언어로 지원 콘텐츠를 제공하기 위해 기계 번역 기술과 수작업 번역을 병행하여 이 문서를 번역했습니다. 아무리 품질이 높은 기계 번역이라도 전문 번역가의 번 역 결과물만큼 정확하지는 않습니다. Cisco Systems, Inc.는 이 같은 번역에 대해 어떠한 책임도 지지 않으며 항상 원본 영문 문서(링크 제공됨)를 참조할 것을 권장합니다.